## **SharePoint – Consume Service Application from other farm**

One of the feature updated in SharePoint 2010 is the way how to implement and consume shared service (SAA) from other SharePoint farm.

The first thing is to have one SharePoint farm installed and configured, with at least one SAA provisioned.

**Be careful**, all SAA are not eligible for remote use.

Next, you have to create a second SharePoint farm.

## **Allow SAA to be consume from other farm**

First thing is to configure a **trust relationship** between the two farms.

This is similar with AD Domains relationships.

To create a trust relationship, go to the **Security** page and click on the **Manage Trust** link.

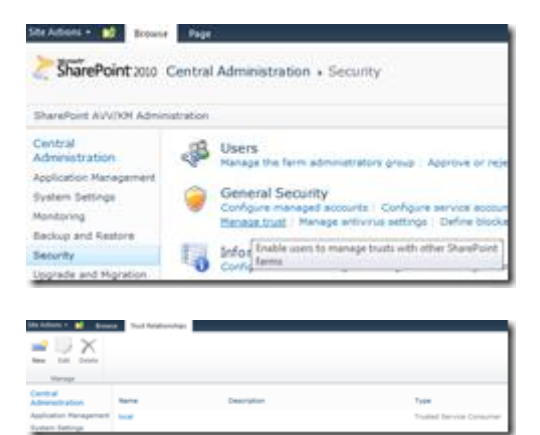

**But**, first before continuing you will have to manage SharePoint certificate; indeed, SharePoint trust relationships need certificate exchange.

To perform certificate exchange, open a local session on a SharePoint server and launch the **SharePoint PowerShell** with **administrative** elevation.

#### **Export certificates from the consuming farm**

first certificate to 'generate' is the **root certificate**

\$rootCert = (Get-SPCertificateAuthority).RootCertificate

\$rootCert.Export("Cert") | Set-Content <replace with the destination path> -Encoding byte

second certificate to 'generate' is the **Security Token Service** (STS) certificate

\$stsCert = (Get-SPSecurityTokenServiceConfig).LocalLoginProvider.SigningCertificate

\$stsCert.Export("Cert") | Set-Content <replace with the destination path> -Encoding byte

#### **Export certificates from the publishing farm**

Export the root certificate

\$rootCert = (Get-SPCertificateAuthority).RootCertificate

\$rootCert.Export("Cert") | Set-Content <replace with the destination path> -Encoding byte

Copy all certificates generated on network share (this will be simpler when you will have to import them).

Once all required certificates have been exported, you can continue the Trust Relationship creation.

To add a trust with another farm, click on the **New** button.

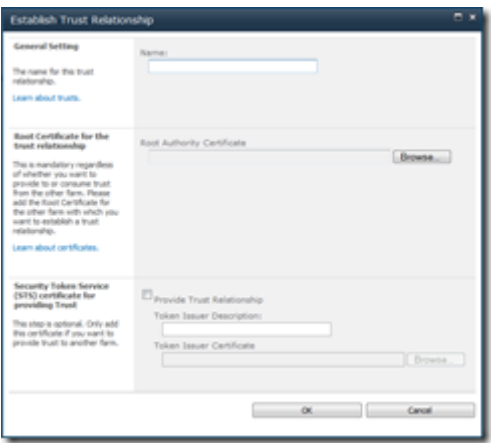

Name your trust and import the **root certificate** from the other farm and optionally you add an STS certificate if you want to provide trust to other farm (which is my case here).

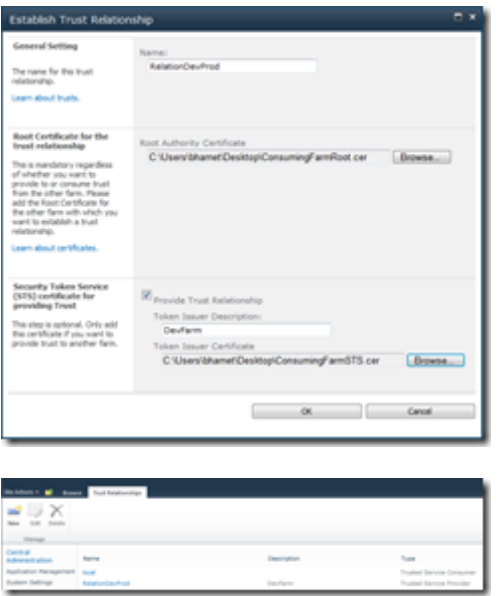

Once the relationship is created, you can continue the SAA publication.

## **Publish SAA**

To publish a SAA (once a least one Trust Relationship has been created), go to the Service Applications management page on your Central Administration and select the SAA you want to publish (don't click on the name but on the empty space just after) and then click on the **Publish** button.

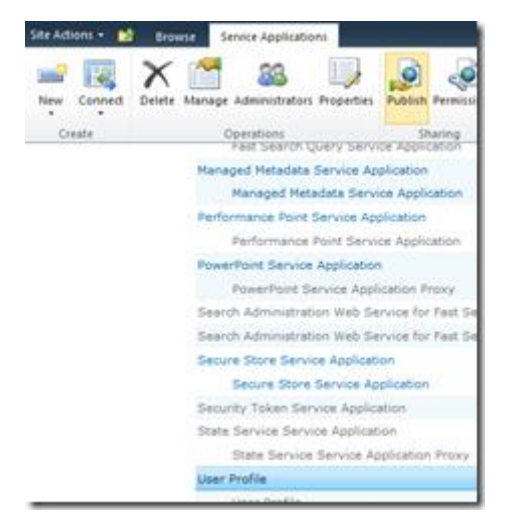

Select the connection type (HTTP or HTTP) and **enable** the publication (Publish this Service Application to other farms).

Optionally, provide

**Important** copy the **Published URL** shown on the wizard, you will need it when you will connect your

consuming farm.

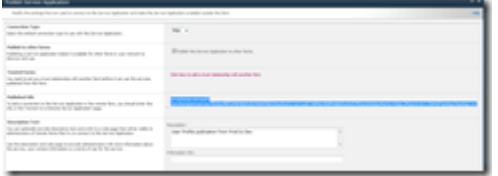

Once validated, no information are shown. To check if a SAA is published, you have to redo previous steps and off course the settings 'Publish this Service Application to other farms' is enabled.

Next step to be performed is to allow the remote farm to connect to the **Application Discovery and Load Balancer Service Application**. This step has to be done when you publish for the first time a SAA and each time a new farm has to consume your published SAA.

# **Set permission to Application Discovery and Load Balancer Service Application**

By default, **only the local farm** is allowed to connect to this service.

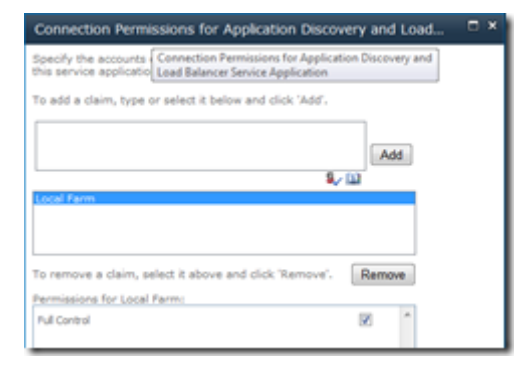

Connect to a SharePoint server from the **consuming** farm and open a SharePoint PowerShell command windows, type the following commands:

Get-SPFarm | Select Id

Then do the same on a SharePoint server fro the **publishing** farm and execute the following commands:

- \$security=Get-SPTopologyServiceApplication | Get-SPServiceApplicationSecurity
- \$claimprovider=(Get-SPClaimProvider System).ClaimProvider
- \$principal=New-SPClaimsPrincipal -ClaimType

"http://schemas.microsoft.com/sharepoint/2009/08/claims/farmid" -ClaimProvider \$claimprovider -

ClaimValue <replace with the ID gained from the consuming farm>

 Grant-SPObjectSecurity -Identity \$security -Principal \$principal -Rights "Full Control" – **be careful** with language pack: you may have the error **"Grant-SPObjectSecurity : Le pipeline a été arrêté. (…)** 

**Grant-SPObjectSecurity : L'argument Rights n'est pas valide. Les valeurs valides sont : Contrôle total**", in this case change Full Control with the value shown in the message

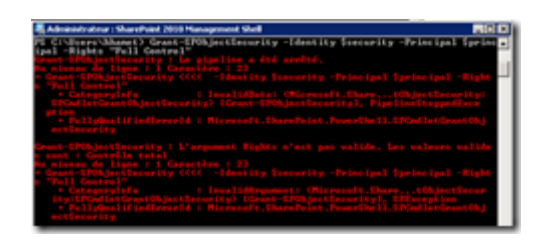

Get-SPTopologyServiceApplication | Set-SPServiceApplicationSecurity -ObjectSecurity \$security

To finalize, open the Central Administration for the **publishing** farm and go to the Service Applications management page.

Select the **Application Discovery and Load Balancer Service Application** and click on the **Permissions** button.

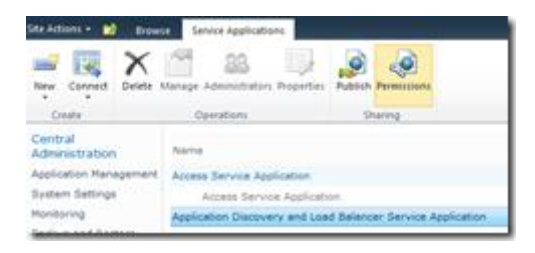

The ID for your **consuming** farm should be displayed with the Full Control rights.

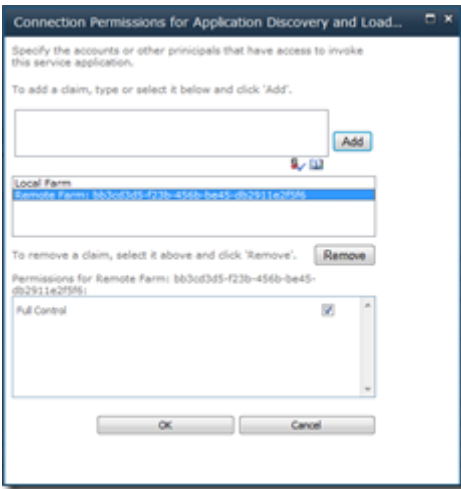

If not, click on the **Address book** button, type the ID and add it.

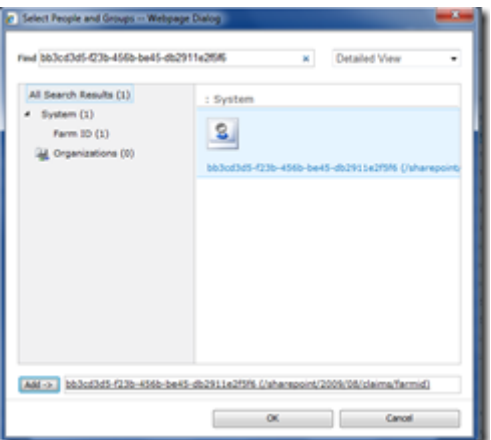

### **Consume the published SAA**

Connect to the Central Administration for the consuming farm and go to the Service Applications management

page.

Click on the **Connect** button and select the SAA you want to consume.

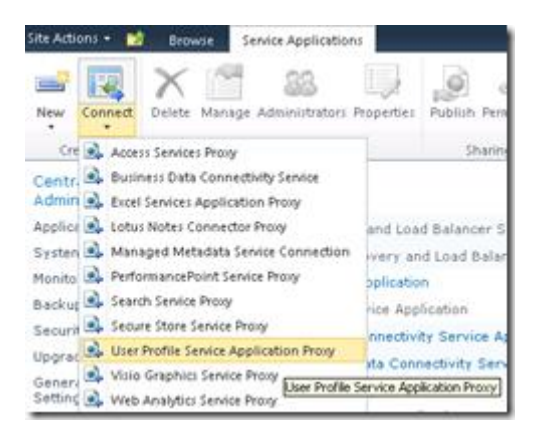

Copy the URL you copied earlier when you allowed the SAA to be consumed by other farm.

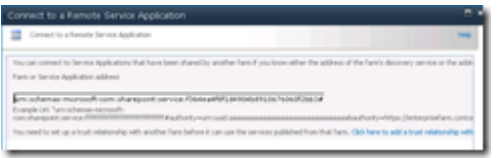

Select the service application you want to consume, and when ask provide a name. **Only** published Service

Applications are list here.

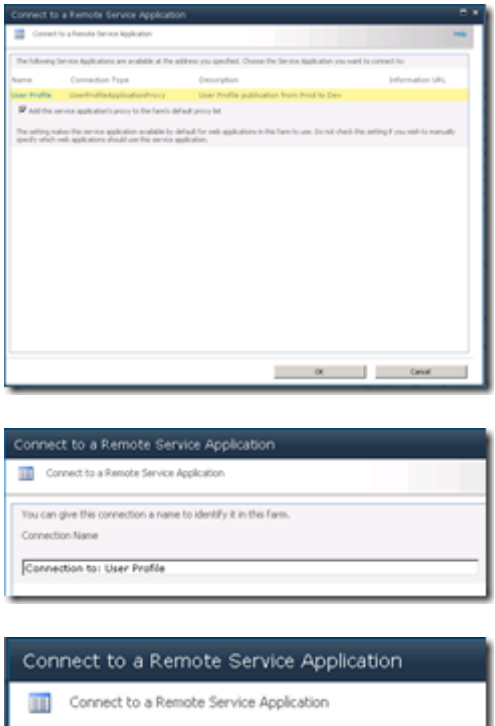

Successfully connected to the following remote service application:

· User Profile

If you have the error: **Unable to connect to the specified address. Verify the URL you entered and contact the service administrator for more details.** Check if you have set the permission on **Application Discovery and Load Balancer Service Application**.

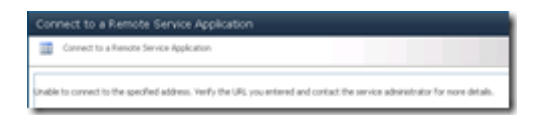